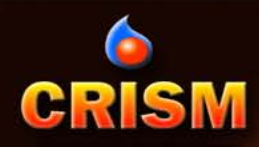

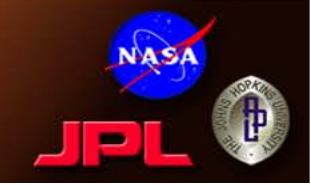

1

## **CRISM 2012 Data Users' Workshop**

## MTRDR Data Analysis Walk-Through

K. Seelos, D. Buczkowski, F. Seelos, S. Murchie, and the CRISM SOC JHU/APL

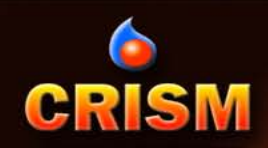

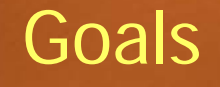

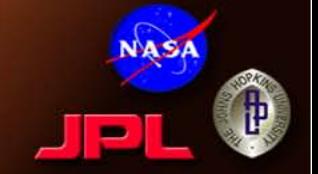

- Familiarize CRISM data users with the new MTRDR data set and products.
- Learn how to...
	- open and browse files
	- create and analyze spectra
	- create custom visualization products
- All material provided online as a take-home exercise.

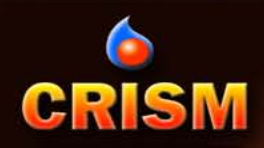

## **Outline**

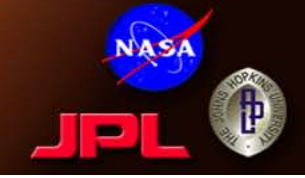

## 1. Basics

- 1. CRISM Analysis Toolkit (CAT) installation
- 2. Opening and displaying an MTRDR spectral cube
- 3. Displaying spectra
- 4. Opening and displaying an MTRDR summary parameter cube
- 5. Linking and browsing

## 2. Spectral Analysis

- 1. Selecting a region of interest (ROI)
- 2. Calculating statistics
- 3. Enhancing features
- 4. Interpretation

## 3. Visualization

- 1. Custom RGB products
- 2. 3-Dimensional views
- 3. Mosaicking

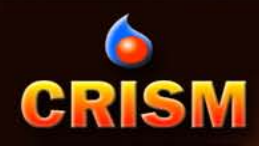

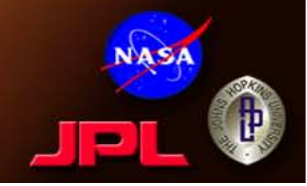

## **BASICS** Walk-Through Section 1

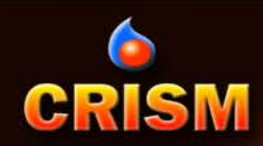

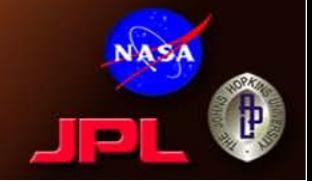

- The CRISM Analysis Toolkit (CAT) is a series of custom IDL procedures packaged as a plug-in to ENVI, a proprietary remote sensing software available through **ITT Exelis.**
- To download and install the CAT, go to http://pds-geosciences.wustl.edu/missions/mro/crism.htm
- You will need CAT Version 7.0 or better to utilize the MTRDRs and related data products.

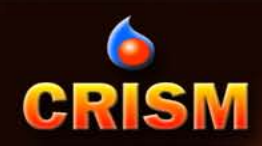

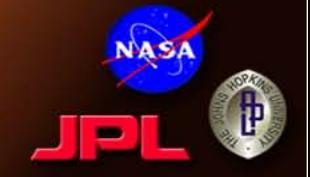

- Start IDL/ENVI, with CRISM Analysis Toolkit (CAT) installed
- On the main menu bar, go to >CAT >Open CRISM File

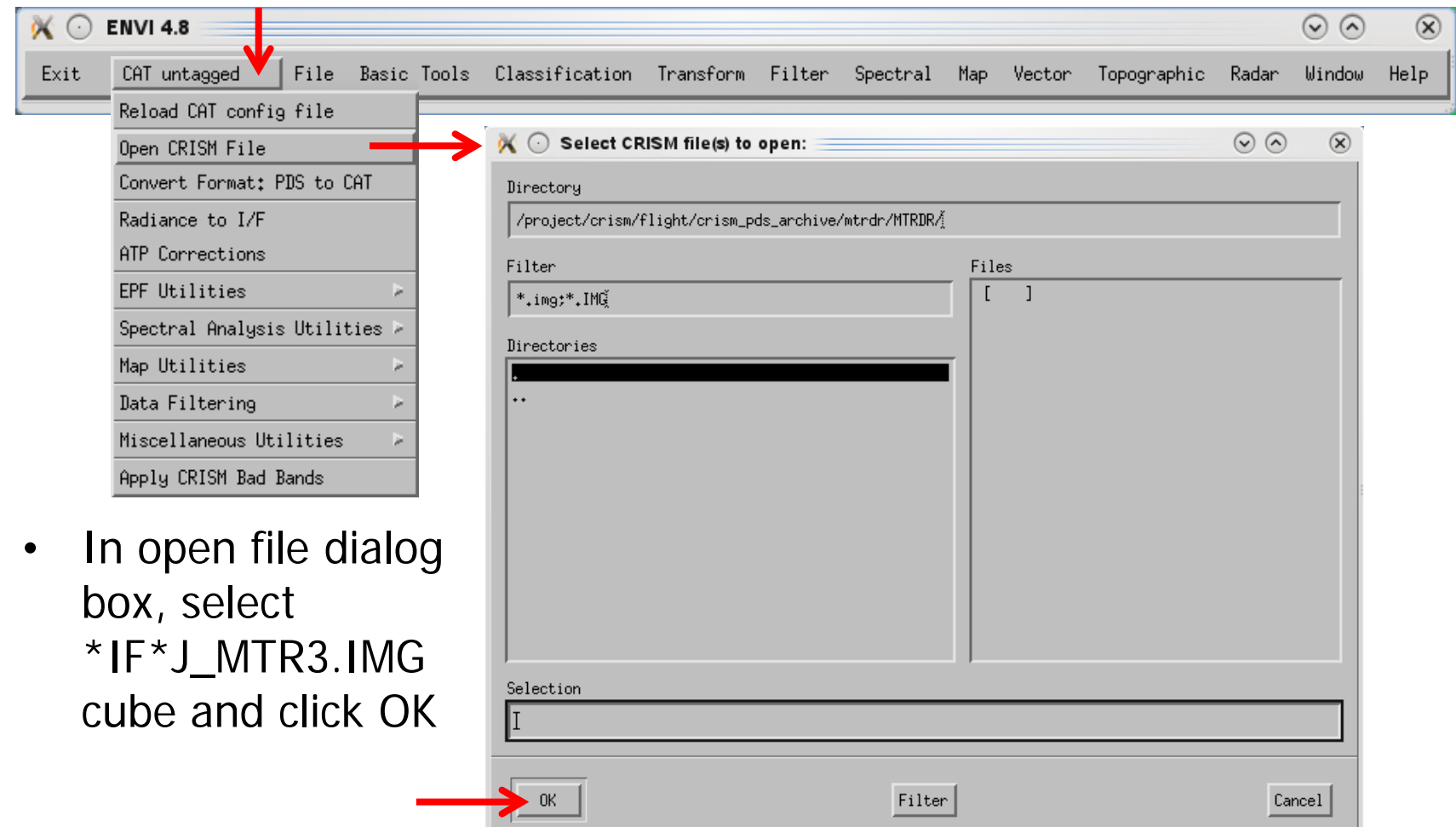

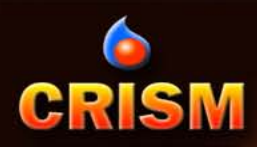

## Initial Display of MTRDR cube

- Any image cube is initially opened in ENVI in a cluster of 3 windows.
	- Scroll (shows full spatial extent)
	- Image (full spatial resolution)
	- Zoom (4x resolution subset)
- Red box in the Scroll window shows location of Image window; red box in the Image window shows location of Zoom window.
- HINT: For CRISM images, it is usually helpful to maximize the Image window, after which the Scroll window is no longer needed (see next slide).

Scroll

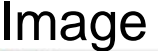

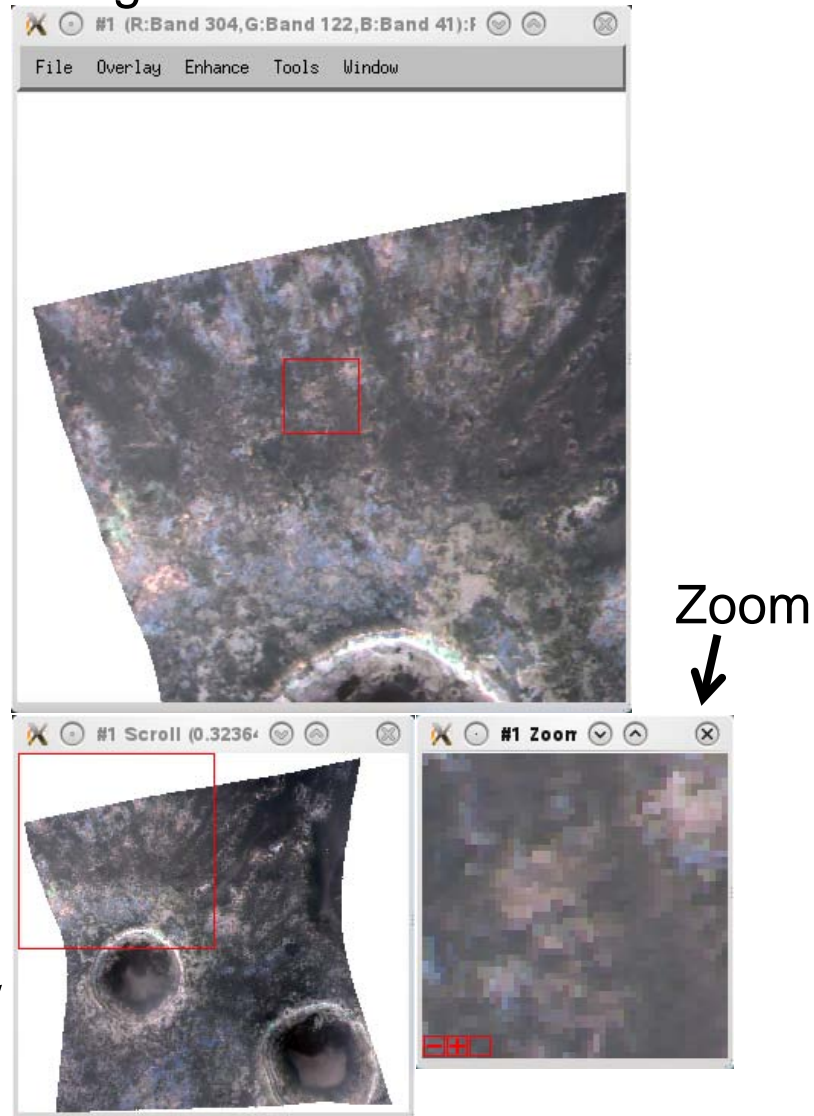

## Default RGB Stretch for MTRDR

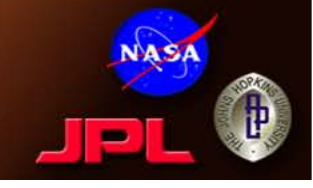

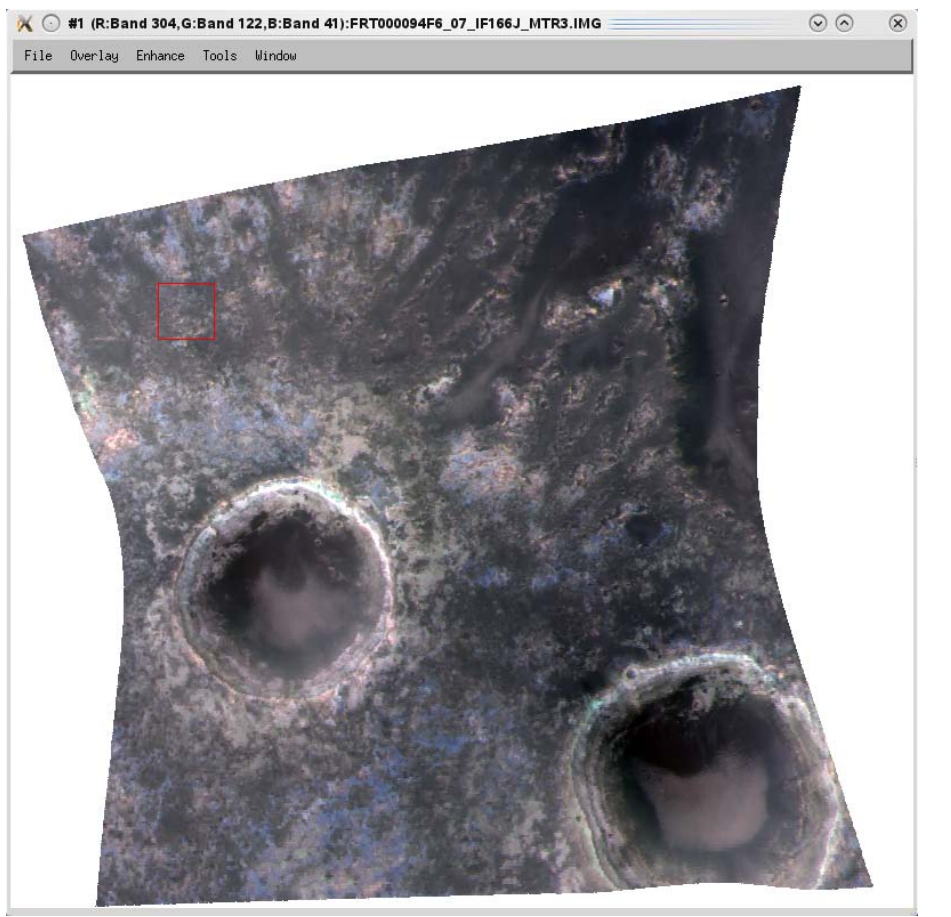

Change Zoom window size or magnification level, or turn crosshairs on here

**CRISM** 

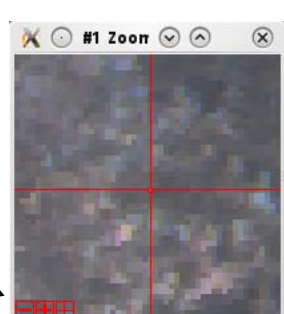

- The default bands for an MTRDR are
	- R: Band 304 (2529.51 nm)
	- G: Band 122 (1329.21 nm)
	- B: Band 41 (768.40 nm)
- Equivalent to TAN browse product
- All bands are listed in the Available Bands List and you can load any combination.
- By default, ENVI applies a 2% Linear stretch to each band independently; a 1% Linear stretch is shown at left.

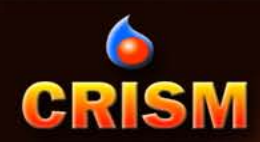

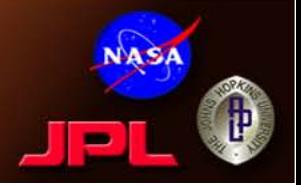

• From the Image window menu, >Tools >Profiles >Z Profile (Spectrum)

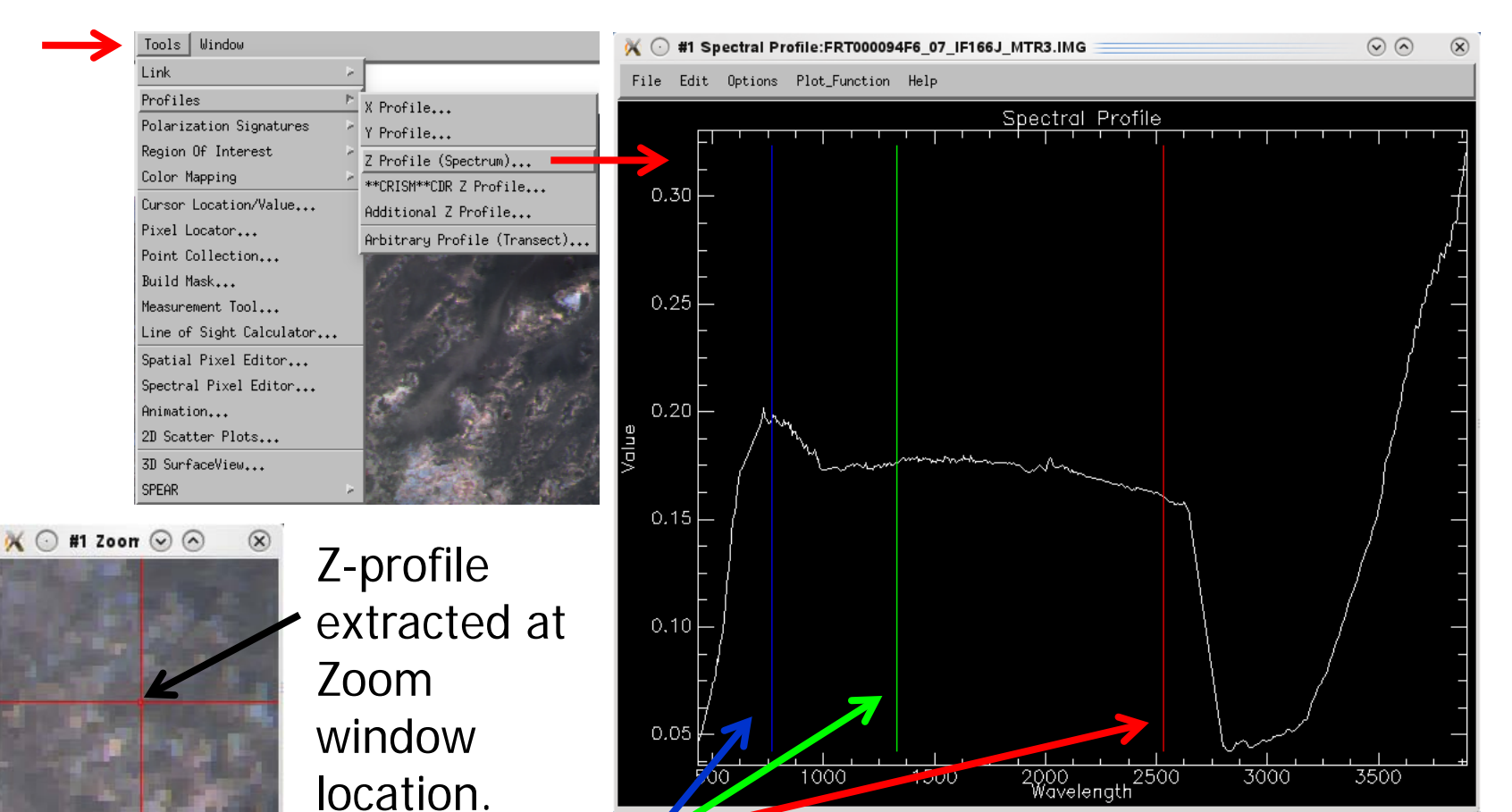

Colored vertical lines on spectral plot indicate RGB wavelength positions – can adjust, reload new combination in Image window.

## Adjusting the Spectral Plot

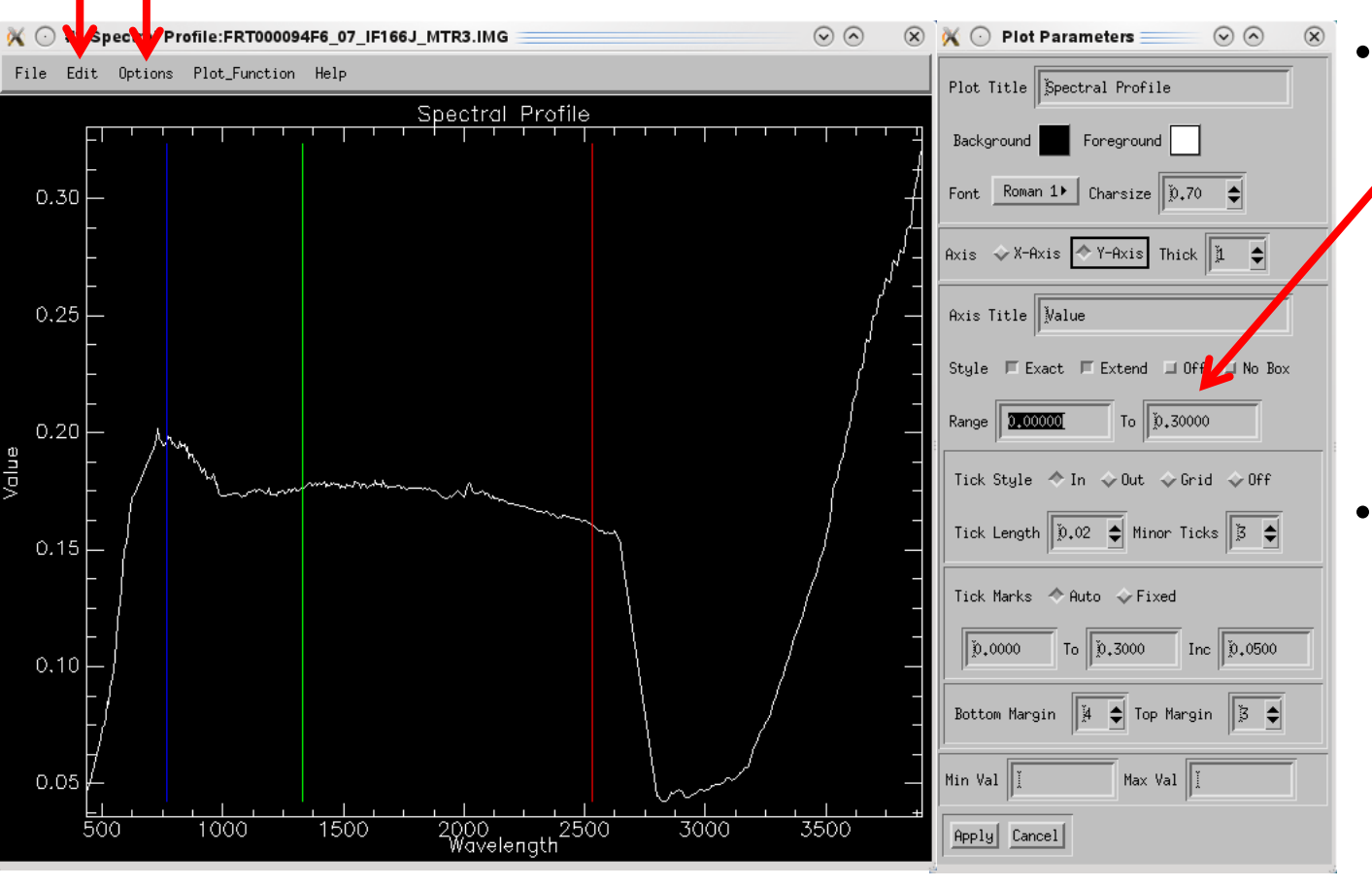

- Go to  $>$  Edit  $>$  Plot Parameters to set the x- and y-axis ranges, change plot labels, colors, etc.
- HINT: Leaving this dialog box open will keep the axis range from changing as you browse the scene.

 $\mathbb{X}$   $\odot$  Set Z Profi $\odot$   $\odot$ Window Size  $\|\mathbf{\bar{q}}\|$ ⊧ Cancel 0K

**CRISM** 

• Go to >Options >Set Z Profile Avg Window to change the number of pixels averaged together for the displayed spectrum.

### Anatomy of a MTRDR Spectrum

**CRISM** 

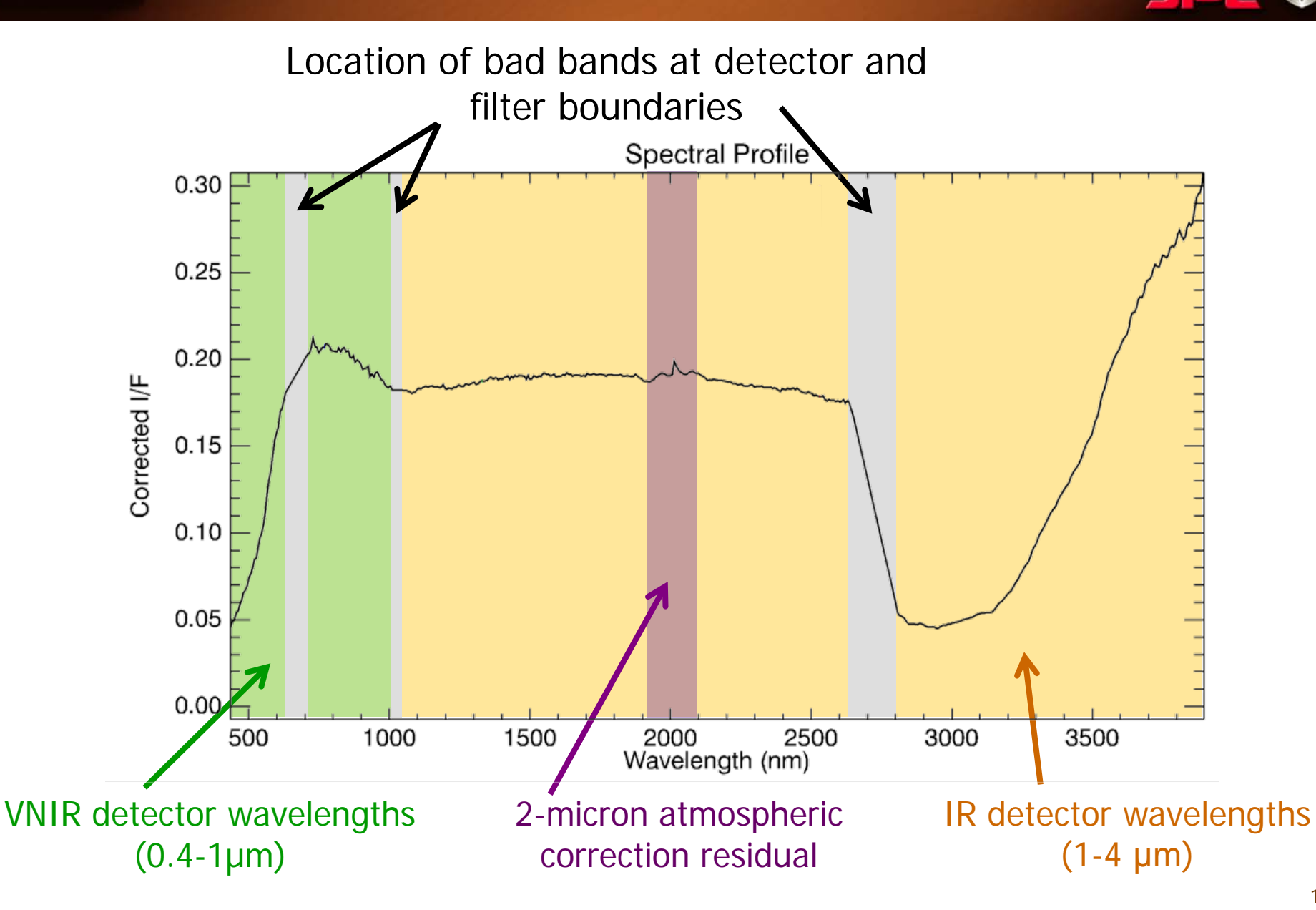

**NAS** 

### **CRISM** Opening an MTRDR Summary Parameter cube

- Same procedure as before... On the main menu bar, go to  $>$ CAT >Open CRISM File **Available Bands List**
- Choose \*SU\*J\_MTR3.IMG file and click OK

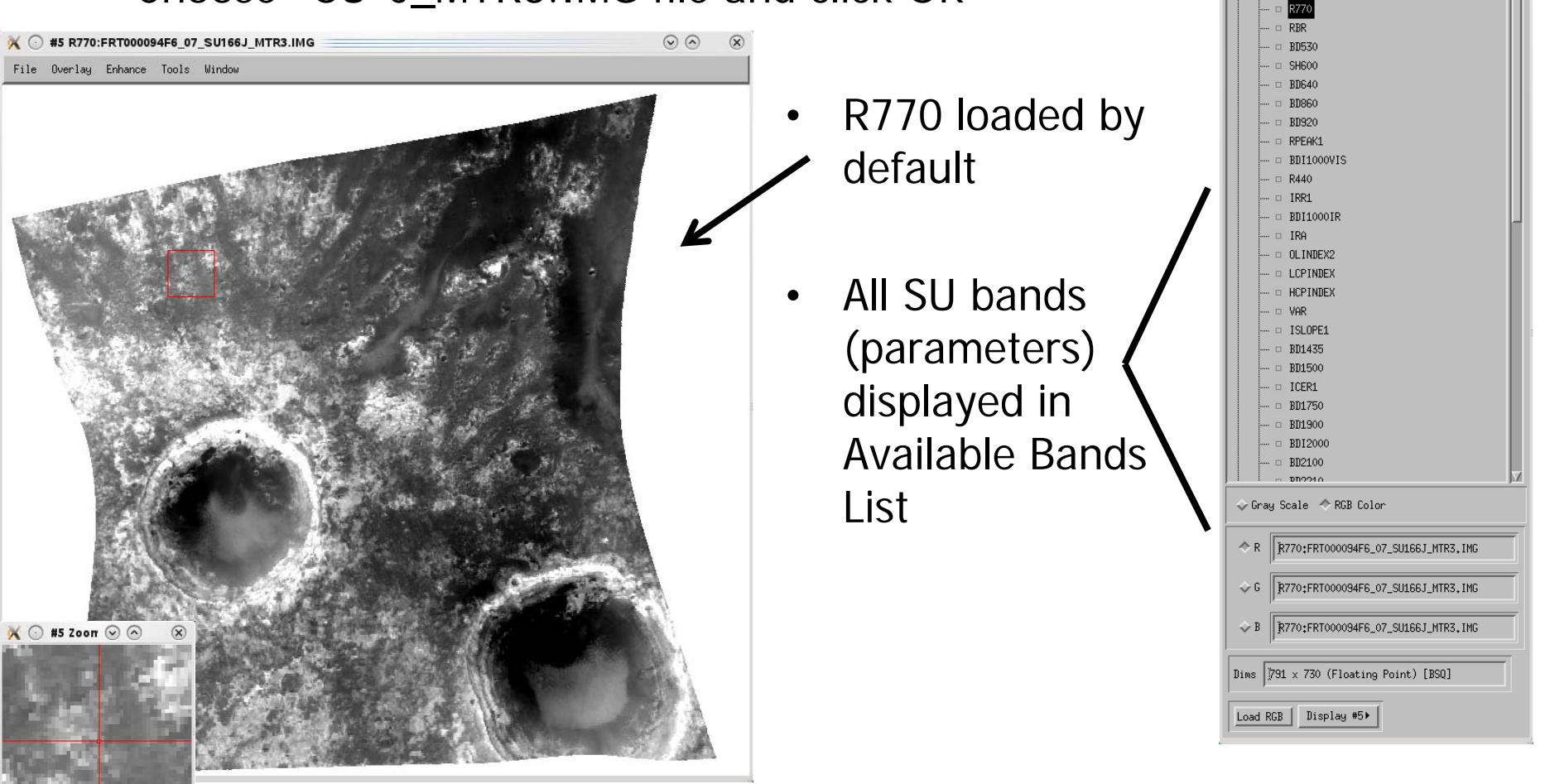

 $\odot$   $\odot$ 

File Options

FRT000094F6\_07\_SU166J\_MTR3.IMG

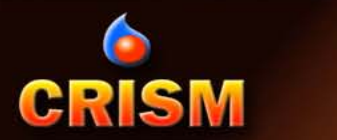

Load Band | Display #7>

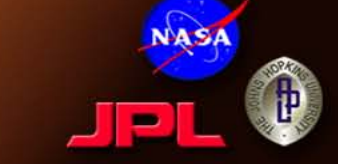

• Load the D2300 parameter: from Available Bands List, right click on D2300 and select Load Band to New Display

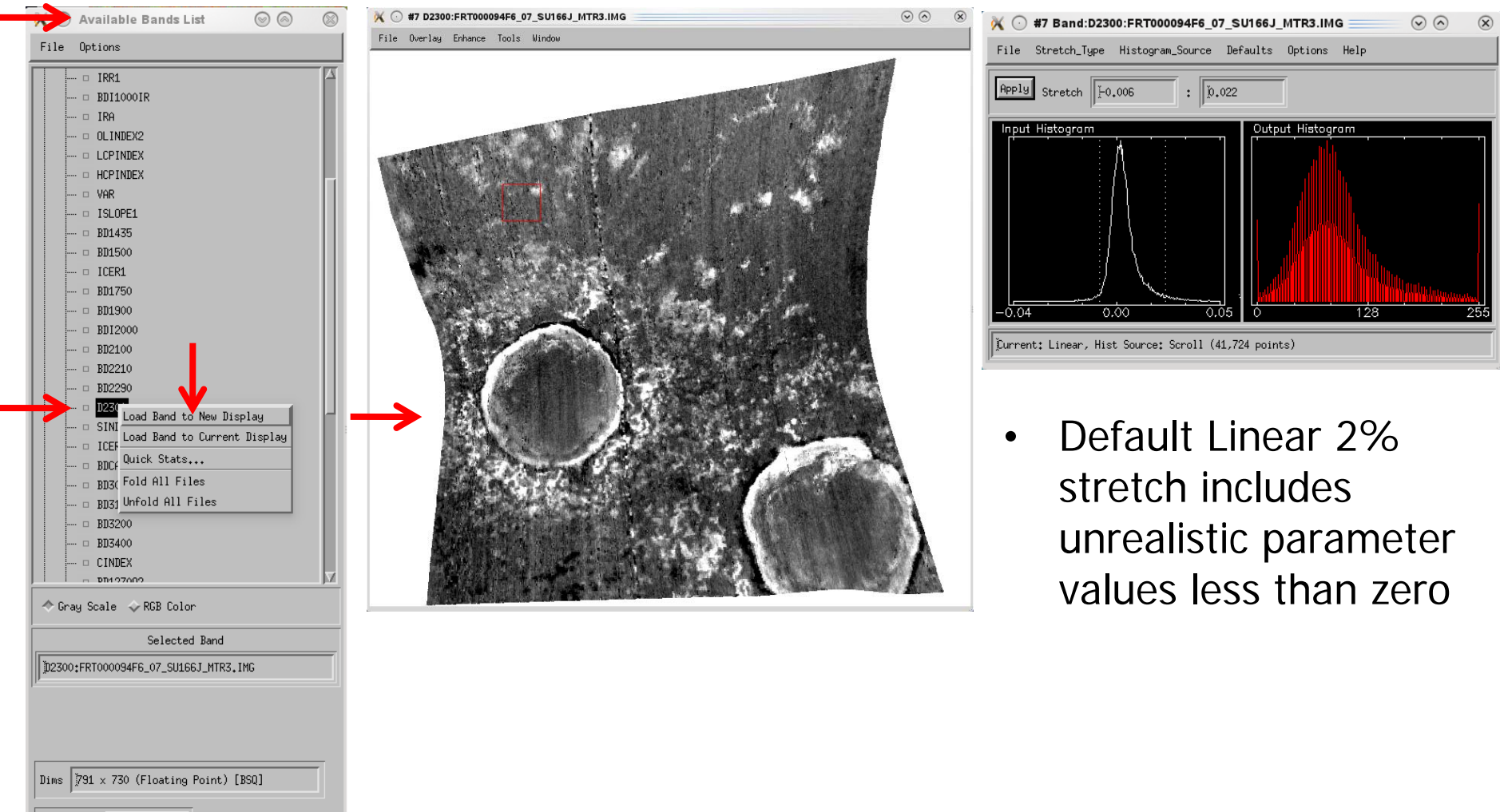

# **CRISM** SU MTRDR: Apply Appropriate Stretch

- 
- For most band depth and similar measures of absorption,
	- Zero is the minimum realistic value
	- The 99<sup>th</sup> percentile is typically a good maximum, although there is a empirically-determined "minimum maximum" that varies by parameter (e.g., 0.02 for D2300)
- From Image window, go to >Enhance >Interactive Stretching

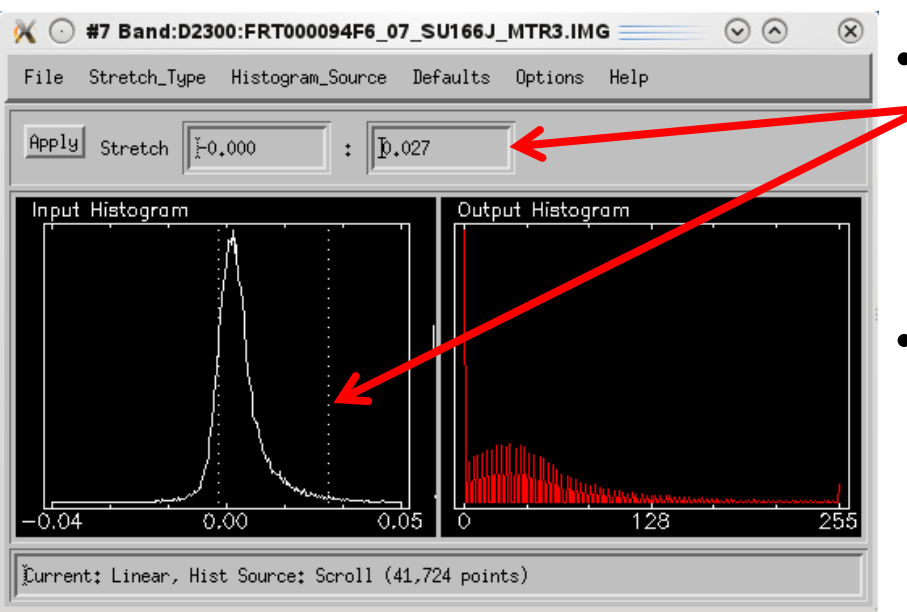

- Type min and max values or slide dashed bars until at correct percentile values (will display along bottom)
- If needed, modify the histogram binning and range under >Options >Histogram Parameters

**CRISM SU MTRDR: D2300 Display Comparison** 

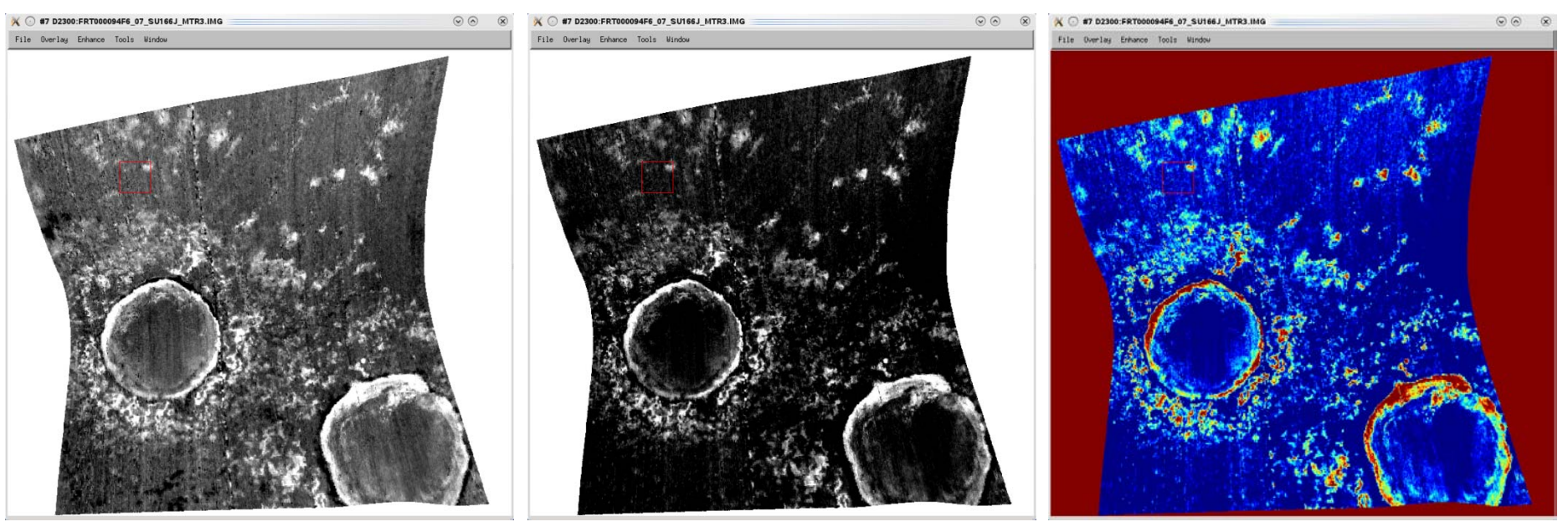

Default Stretch (-0.006 to 0.022) Optimized Stretch, Grayscale (0.0 to 0.027)

Optimized Stretch, Blue-Red Color Ramp (0.0 to 0.027)

To apply color ramp, go to  $>$ Tools >Color Mapping > ENVI Color Tables

## CRISM SU MTRDR: RGB Display and Stretch

- Load PHY from Available Bands List: >Select RGB Color >click on D2300, BD2210, and BD1900 to fill in RGB fields >New Display from drop-down >Load RGB
- Optimize stretch of each band from Image window: >Enhance >Interactive Stretching

PHY Browse Product Result:

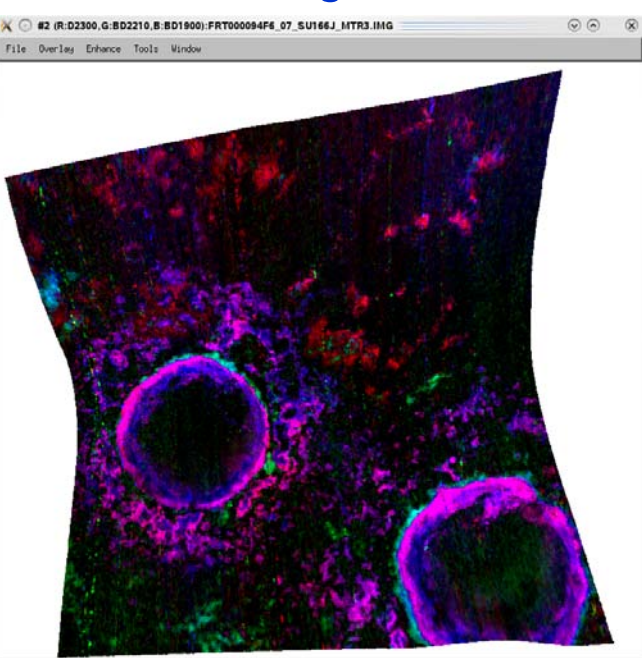

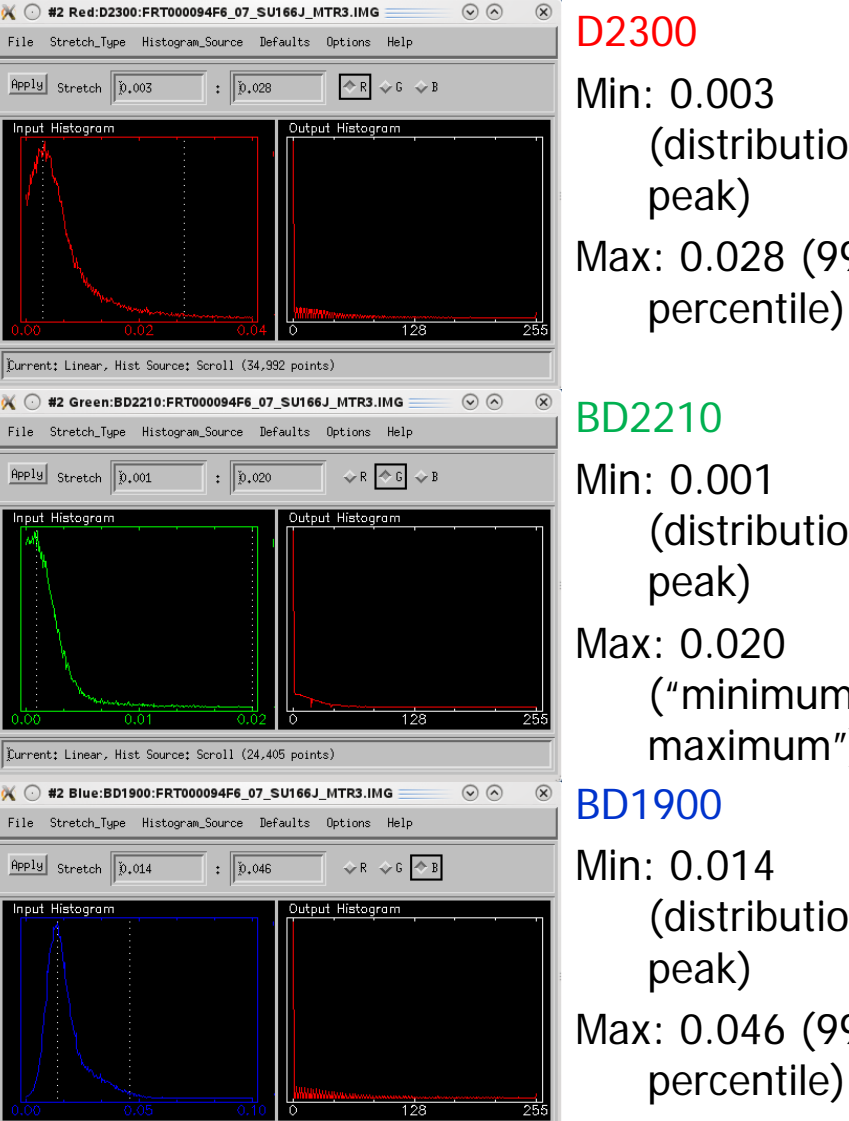

Current: Linear, Hist Source: Scroll (41,668 points)

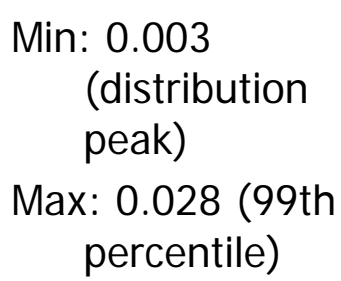

#### BD2210

Min: 0.001 (distribution peak) Max: 0.020 ("minimum maximum") BD1900 Min: 0.014 (distribution peak) Max: 0.046 (99th

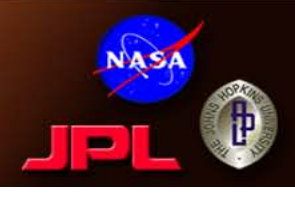

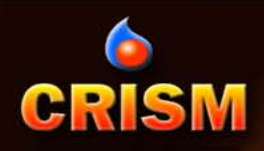

### Other Browse Products for 94F6

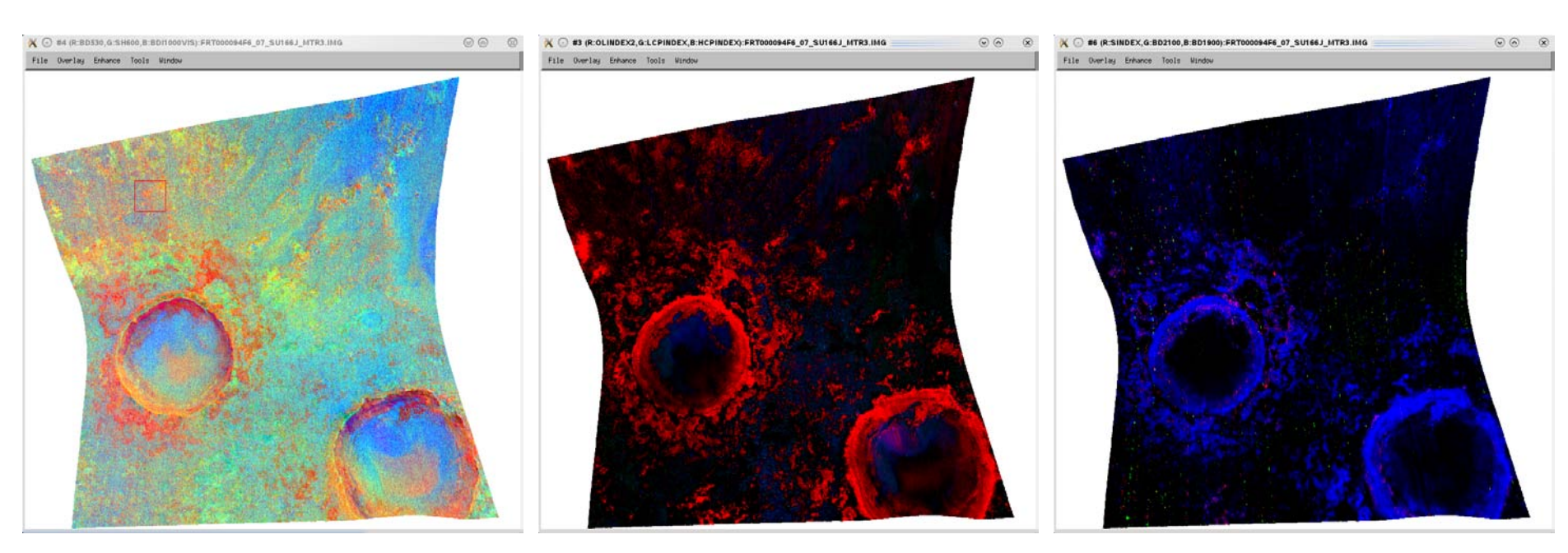

#### **FEM**

- **R**: BD530
- **G**: SH600
- **B**: BD11000VIS

**MAF**

- **R**: OLINDEX2
- **G**: LCPINDEX
- **B**: HCPINDEX

**HYD R**: SINDEX **G**: BD2100 **B**: BD1900

## **CRISM** Linking Spectral and Summary Parameter Cubes

- 
- From <u>either</u> Image window, >Tools >Link then one of
	- >Link Displays for pixel-location based link (requires exactly same size images; allows blinking and transparency), -OR-
	- >Geographic Link for map projected link (can be different spatial coverage or resolutions)

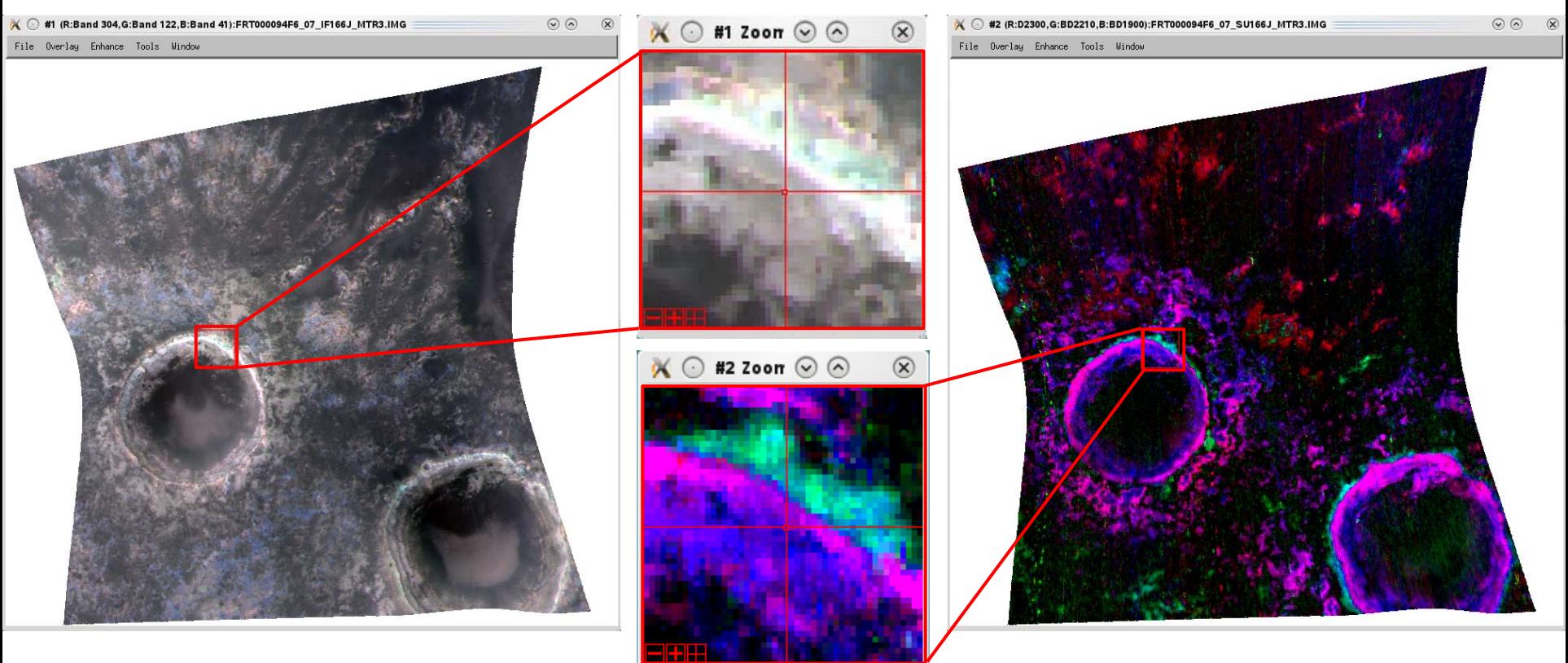

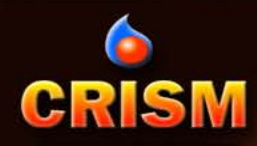

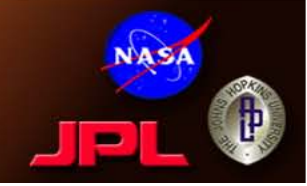

## **SPECTRAL ANALYSIS** Walk-Through Section 2

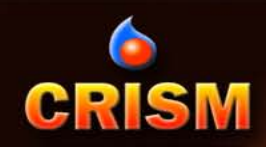

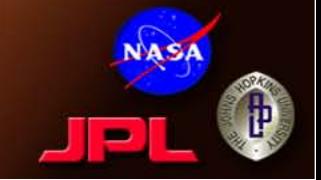

- In general, there are 3 steps to spectral analysis:
	- 1. Locate interesting material(s)
		- Summary parameters are a good start
	- 2. Collect best possible spectra (scene "endmembers")
		- Pixel average, Region of Interest (ROI), etc.
	- 3. Interpret endmember spectra
		- E.g., comparison to laboratory mineral spectra
- This is what ENVI is designed to do...
	- There are many analysis tools/options available within the ENVI software environment.
	- Not all of them work well with CRISM data.

## **CRISM** Pixel-based Endmember Extraction (1/2)

- As an example, let's find an endmember spectrum for the D2300-bearing material in FRT000094F6.
- D2300 D2300 • Load D2300 as single band and stretch to emphasize highest realistic D2300 values. • Link D2300 with MTRDR spectral cube and PHY browse П (optional, but useful) #4 Zoon @ @  $\odot$  #1 Zoon  $\odot$   $\odot$  $\mathbb{X}$   $\odot$  #3 Zoon  $\odot$  $\circledR$ #2 Zoon  $\odot$   $\odot$ link link link link link link

Nominal Stretch (0.0 to 0.022)

Emphasized Stretch (0.04 to 0.05)

Spectral Cube RGB

PHY Browse

# **CRISM** Pixel-based Endmember Extraction (2/2)

- From the linked spectral cube Image window, extract a Z-profile (Spectrum)
- In the spectral plot window
	- Go to >Edit >Plot Parameters to adjust y-axis (65535 values skew the range)
	- Right click anywhere to view Plot Key and set Z-profile Avg Window to 3x3 pixels
	- Preserve this spectrum for later use under >Options >New Window: with Plots…

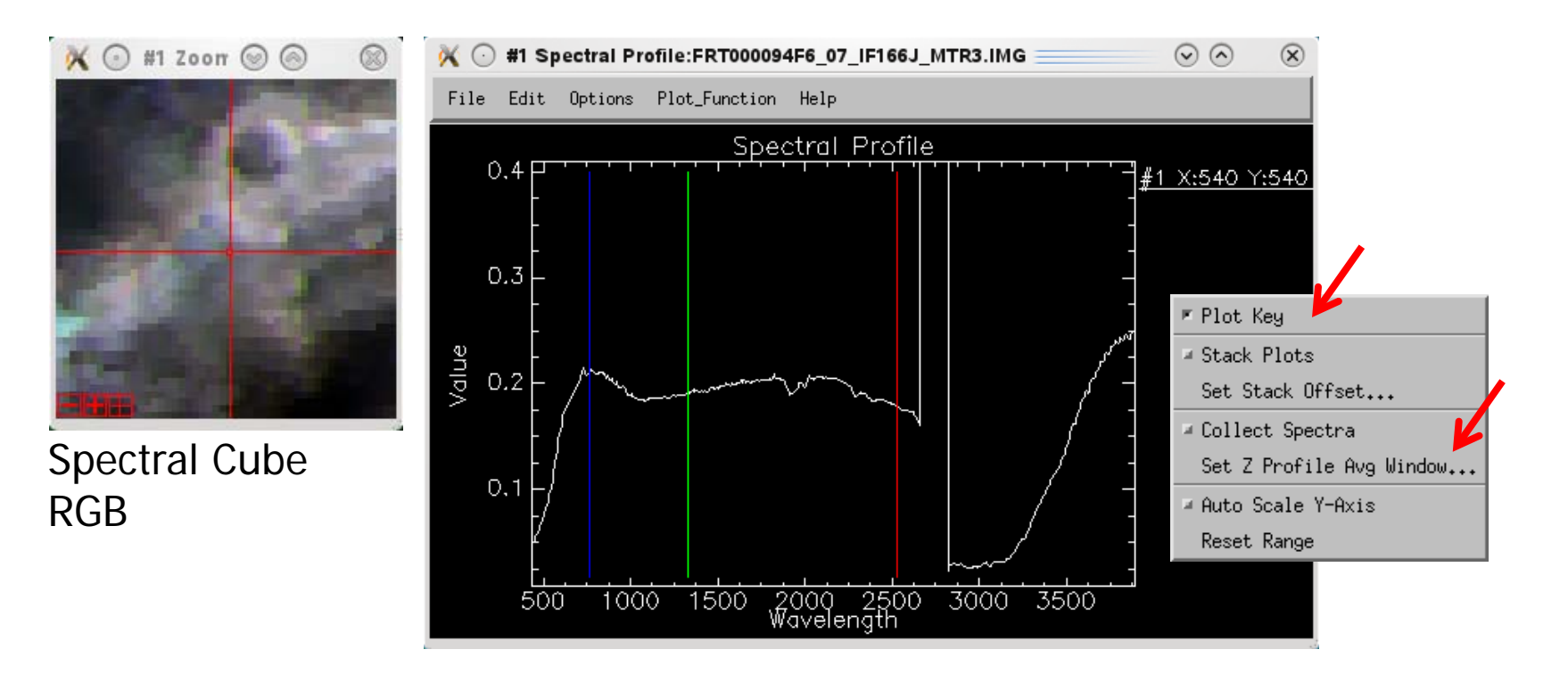

**CRISM** ROI-based Endmember Extraction (1/3)

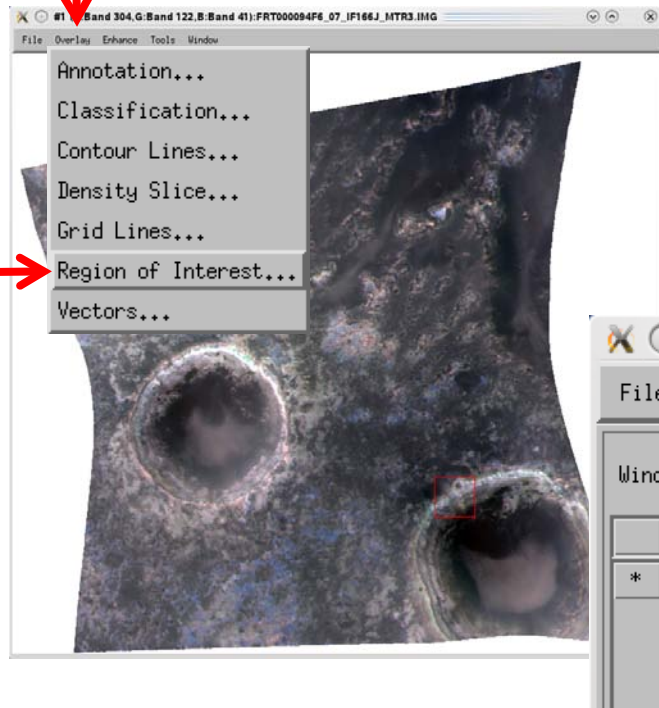

- Create a Region of Interest (ROI) from the highest D2300 values throughout the scene
- In the spectral cube Image window, go to >Overlay >Region of Interest

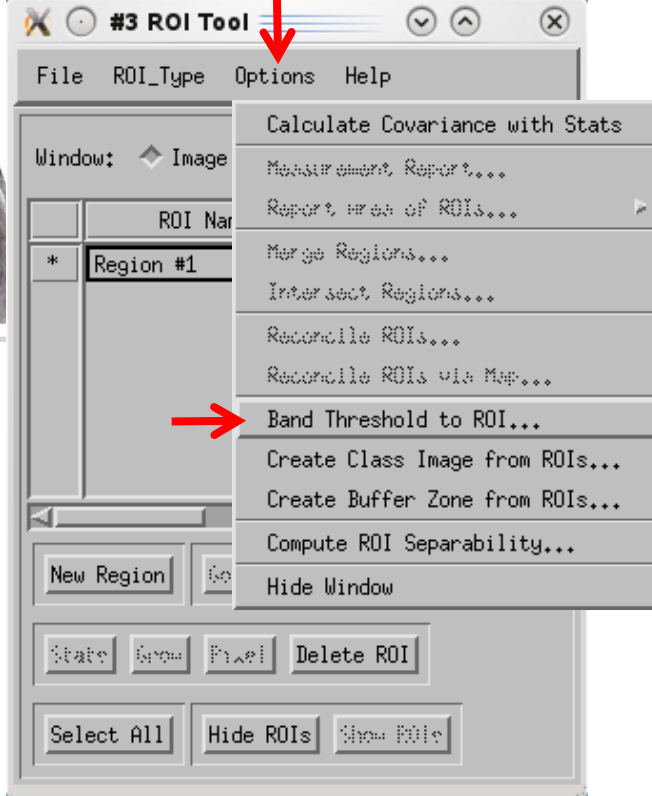

- In the ROI Tool, >Options >Band Threshold to ROI
- Select the D2300 band from the SU MTRDR file
- Type in min and max values of 0.04 and 0.05, respectively
- Should get a result of 198 pixels
- May want to refine threshold range to get fewer pixels

## **CRISM** ROI-based Endmember Extraction (2/3)

( 01 (R:Band 304, G:Band 122, B:Band 41):FRT000094F6\_07\_IF166J\_MTR3.IMG

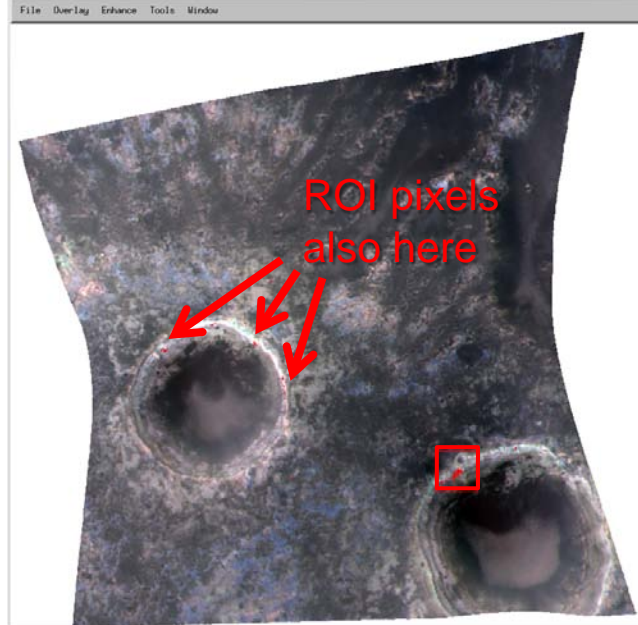

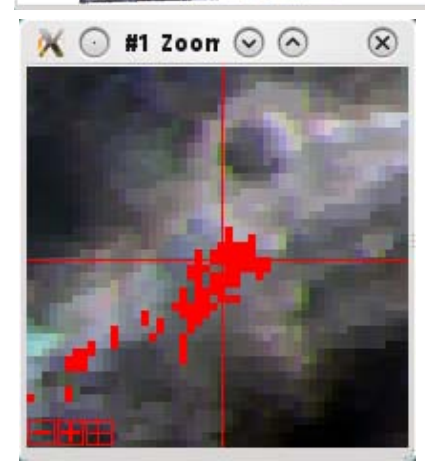

- The ROI appears as red pixels in the displayed window
- In the ROI Tool, calculate the average of the pixels by clicking >Stats

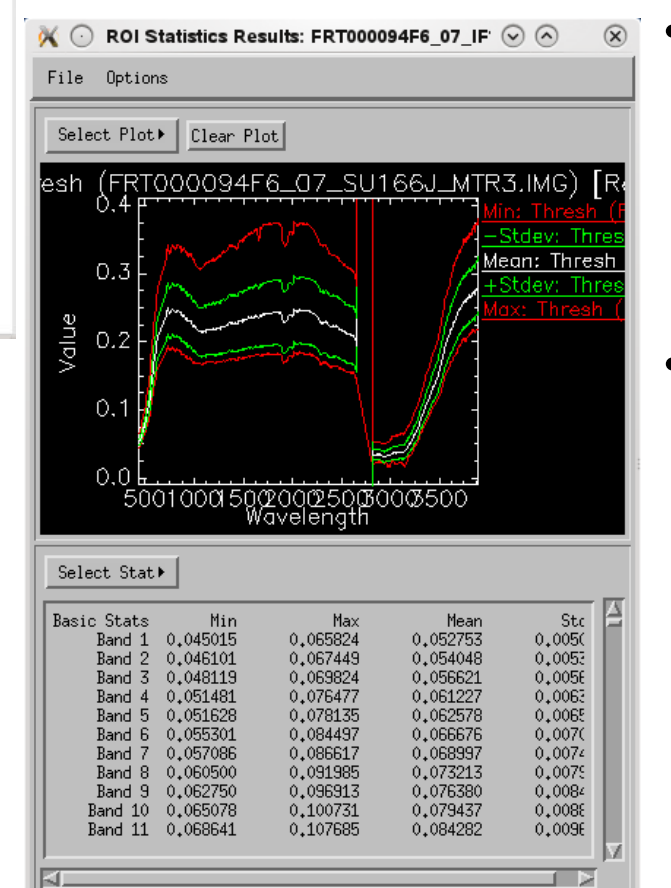

- Right click within the Stats Results plot area to adjust Plot Parameters and view Plot Key
- Click and drag the Mean spectrum to the previouslycreated spectral plot containing the pixel-based endmember spectrum

## **CRISM** ROI-based Endmember Extraction (3/3)

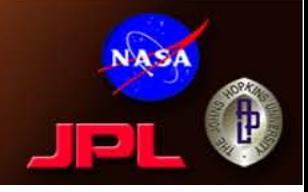

• A third method would be to define a polygon ROI...

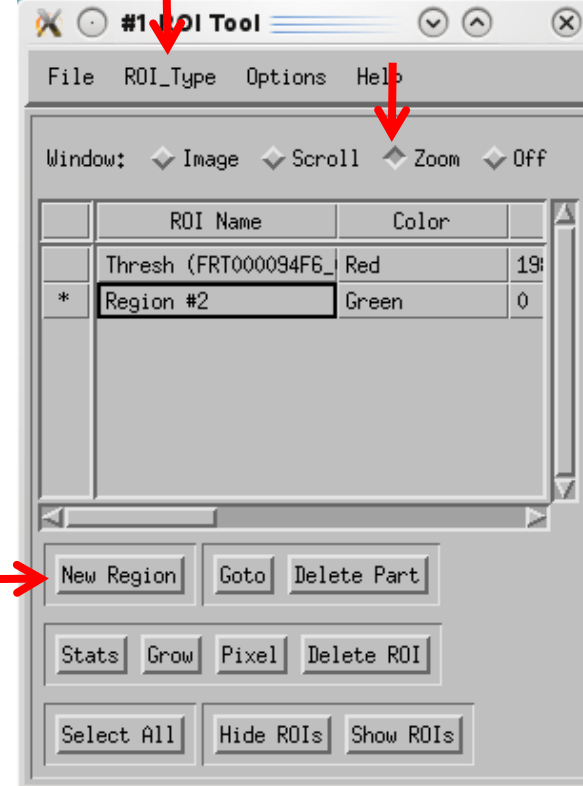

- In the ROI Tool, select >ROI\_Type >Polygon
- Create New Region and select Zoom as the active window

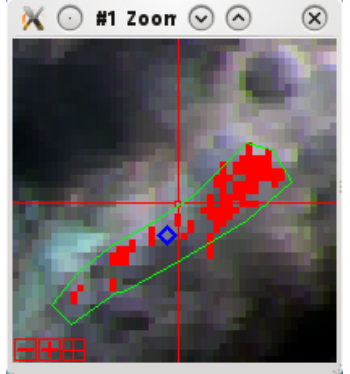

right click ิ finalize #1 Zoon  $\odot$   $\odot$ 

- Calculate statistics on the polygon-ROI as before
- The polygon ROI can be used alone or (e.g.) to spatially constrain the band threshold ROI: >ROI Tool > Options

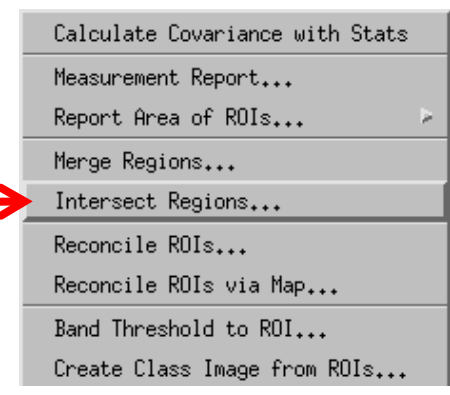

>Intersect

Regions

# Example Endmember Spectra – D2300

- Four D2300 spectra were extracted using the methods discussed in previous slides: **1)** 3x3 pixel average, **2)** band threshold, **3)** polygon, and **4)** band threshold-polygon intersection.
- In this scene, there are no huge differences between the spectra.
- In general, more pixels = less spectral noise.

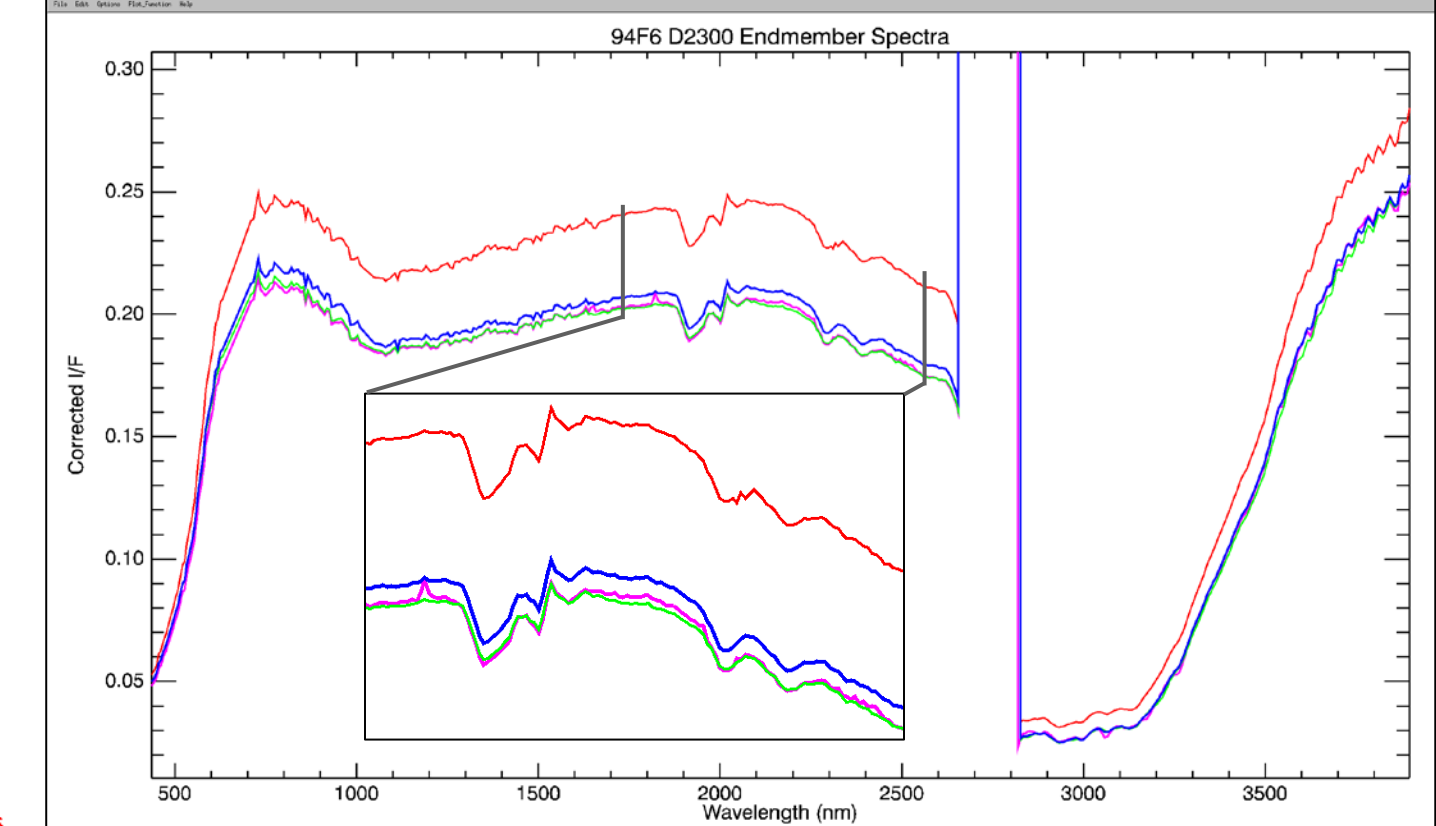

#1 X:540 Y:540 [3x3 AVG] Mean: Thresh [Red] 198 points

Mean: Region #2 [Green] 301 points

Mean: Thresh [Red] 198 points AND Region #2 [Green] 301 points [Blue] 93 points

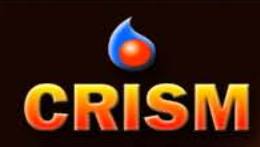

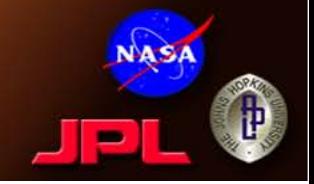

- There are two widely accepted ways to enhance spectral features to aid with interpretation:
	- Ratio to a spectrally neutral area in the same scene
	- Continuum removal
- Benefit to using a ratio is that you may cancel out detector noise or spikes
- However, if your denominator spectrum is not truly neutral you may introduce unintended spectral shape, e.g., from:
	- Broad features from mafics like olivine or pyroxene
	- Spectral slope
	- VNIR variability from ferric oxide-related features
- Continuum removal is not recommended over the entire CRISM wavelength range, either
	- Best results when focused on relatively narrow range bracketing the feature(s) of interest

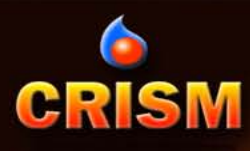

## Ratioing (1/2)

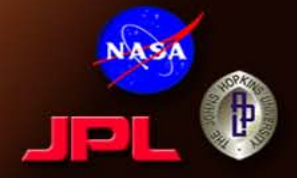

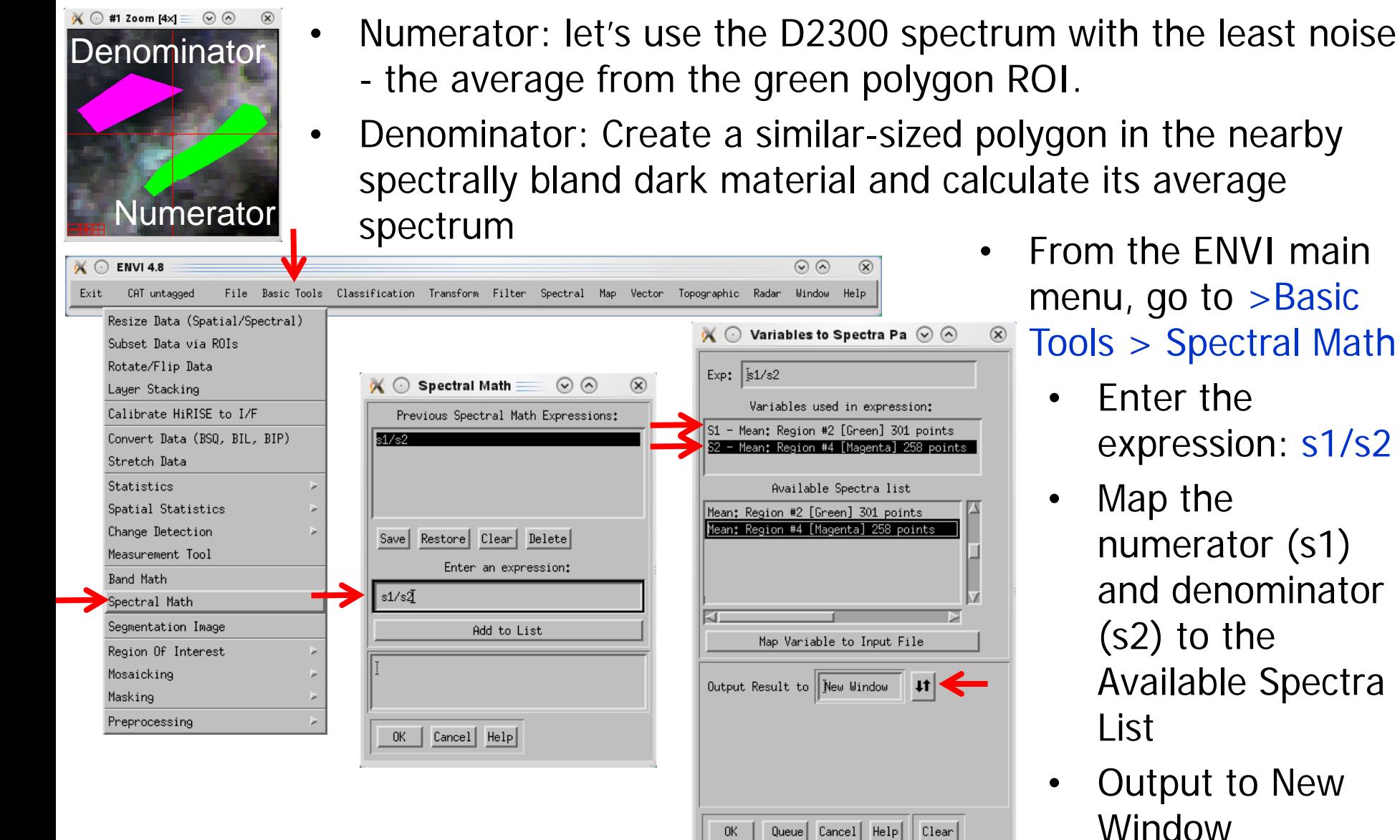

![](_page_28_Picture_0.jpeg)

#### Ratioing (2/2)

![](_page_28_Picture_2.jpeg)

 $\mathcal{R}$ 

![](_page_28_Figure_3.jpeg)

![](_page_28_Figure_4.jpeg)

![](_page_29_Picture_0.jpeg)

![](_page_29_Picture_2.jpeg)

- Examine 3 wavelength regions independently:  $\sim$ 1.4,  $\sim$ 1.9, and  $\sim$ 2.3 µm.
- In >Edit >Plot Parameters, subset the x-axis range to bracket the feature of interest
- Then choose Plot\_Function > Continuum Removed as the display method
- You will likely have to rescale the y-axis in the continuum removed-plot

![](_page_29_Figure_7.jpeg)

Normal Continuum Removed

**The 1.4 band is better-emphasized by the ratio!**

![](_page_30_Picture_0.jpeg)

2300 Wavelength

#### Continuum Removal (2/2)

![](_page_30_Picture_2.jpeg)

![](_page_30_Figure_3.jpeg)

2300 Wavelength

![](_page_31_Picture_0.jpeg)

## Spectral Libraries

![](_page_31_Picture_2.jpeg)

![](_page_31_Figure_3.jpeg)

- Save spectra as ENVI spectral libraries (\*.sli), or export as ASCII text file
	- From a spectral plot window, >File >Save Plot As > Spectral Library
	- HINT: Line colors are not preserved; make sure you rename the spectra appropriately

![](_page_31_Picture_90.jpeg)

![](_page_32_Picture_0.jpeg)

### Interpretation

![](_page_32_Picture_2.jpeg)

![](_page_32_Figure_3.jpeg)

Diagnostic bands match best with

- Compare the enhanced spectra to laboratory reference spectra to locate the best mineralogic match(es).
- For the D2300 endmember example, open a library containing phyllosilicate spectra and load candidate reference spectra to examine absorption band positions in detail…

![](_page_32_Figure_7.jpeg)

![](_page_33_Picture_0.jpeg)

![](_page_33_Picture_2.jpeg)

- Common sense rules apply to spectral interpretation:
	- All major absorption features in the spectrum of the proposed reference mineral should be present or otherwise accounted for
	- Relative strengths and shapes of spectral features of the proposed reference mineral should be replicated in the CRISM spectrum
- Even a single CRISM pixel (~20m) is unlikely to comprise a single pure mineral, i.e.,
	- Spatial mixing is likely
	- Intimate mixtures can also occur
	- Geochemically intermediate phases are also possible
- So, simple explanations are usually best, but complexity happens. It's real geology, after all!

![](_page_34_Picture_0.jpeg)

![](_page_34_Picture_1.jpeg)

## **VISUALIZATION** Walk-Through Section 3

## Custom Composites

#8 Zoon  $\odot$   $\odot$ 

File Overlay Enhance Tools Window

#8 (R:BD530,G:OLINDEX2,B:D2300):FRT000094F6 07 SU166J MTR3.IMG

- Custom RGB composites and browse products can take advantage the joined nature of the MTRDR summary parameter cube.
- Example at right shows ferric, ferrous, and clay variability.

**CRISM** 

• MANY color units to follow-up on!!

![](_page_35_Picture_4.jpeg)

![](_page_35_Picture_6.jpeg)

![](_page_35_Picture_7.jpeg)

![](_page_36_Picture_0.jpeg)

![](_page_36_Picture_2.jpeg)

- 3-D visualization can be helpful for understanding relationships between different units.
- First, open the map projected DDR cube (\*DE\*L\_MTR1.IMG) and load the Elevation band
	- Highest resolution MOLA gridded data is oversampled to match CRISM spatial scale; co-registration is good but interpolation in sparse areas can lead to feature mismatch
	- Note the approximate elevation range under >Enhance >Interactive Stretching (you'll need this later)
- Load and stretch the band or RGB composite that you want to view in 3D
- From the Image window, go to >Tools >3D Surface View

![](_page_36_Picture_75.jpeg)

![](_page_37_Picture_0.jpeg)

## 3-D Rendering (2/3)

![](_page_37_Picture_2.jpeg)

![](_page_37_Picture_58.jpeg)

- In the 3D SurfaceView Input dialog
	- licate Full DEM Resolution
	- be in min and max elevation values t bracket the actual range
	- licate Full Image Resolution

![](_page_37_Picture_8.jpeg)

Initial 3D view

## 3-D Rendering (3/3)

![](_page_38_Picture_1.jpeg)

3D SurfaceView (Vert Exag: 5.0) <

File Options Hel-

![](_page_38_Picture_2.jpeg)

- Use mouse buttons to navigate, or use >Options >Surface Controls
- Perspective view here is looking south (5x vertical exaggeration)
- Note that the lowest point for the western crater (right side, arrows) is offset from the crater's center due to sparseness of the interpolated MOLA tracks

![](_page_38_Picture_6.jpeg)

![](_page_39_Picture_0.jpeg)

![](_page_39_Picture_2.jpeg)

- Mosaicking multiple CRISM cubes together allows broader geographic context for inferred mineralogy.
	- Can mosaic map-projected spectral, summary parameter, or DDR cubes
- MTRDR empirical correction of scene-specific geometric dependencies greatly improves mosaicking results.

![](_page_39_Picture_71.jpeg)

Layer Stacking

![](_page_40_Picture_0.jpeg)

## Mosaicking (2/4)

![](_page_40_Picture_2.jpeg)

![](_page_40_Picture_64.jpeg)

- In the Mosaic dialog box, go to >Import >Import Files and Edit Properties
	- Select the two cubes you wish to mosaic
- For each file, indicate a Data Ignore Value of 65535 and Mosaic Display of Gray Scale, Band 1 (you can change this later).

![](_page_40_Picture_65.jpeg)

![](_page_41_Picture_0.jpeg)

## Mosaicking (3/4)

![](_page_41_Picture_2.jpeg)

![](_page_41_Picture_3.jpeg)

To adjust layering order or edit display properties, right click on filename here

- You should see the indicated band (1: R770) appear in the mosaic window for each cube.
- To save, go to >File >Apply
	- Indicate filename and

include a background

![](_page_41_Picture_68.jpeg)

![](_page_41_Picture_69.jpeg)

## Mosaicking (4/4)

![](_page_42_Picture_1.jpeg)

![](_page_42_Picture_2.jpeg)

**CRISM** 

- Go to >File >Edit ENVI Header to set Data Ignore Value (65535) and reapply band names if desired
- TAN browse product at right  $\rightarrow$ 
	- **No** histogram matching
	- Some seams visible, and a few pixel offset on slopes where the MOLA shape model is perhaps

![](_page_42_Picture_7.jpeg)

![](_page_43_Picture_0.jpeg)

#### More Mosaic Results

![](_page_43_Picture_2.jpeg)

- PHY browse product  $\rightarrow$
- Some parameters mosaic better than others due to the nature of their formulation
	- More noise is apparent in FRT00021BCB (right image) as a result of the 125K detector temperature

![](_page_43_Picture_6.jpeg)

#### **R**: D2300 **G**: BD2210 **B**:BD1900

![](_page_44_Picture_0.jpeg)

![](_page_44_Picture_1.jpeg)

## **QUESTIONS?**

Please also visit the PDS forum: http://geoweb.rsl.wustl.edu/community/index.php?/ forum/20-mrocrism-data-users-workshop-2012/